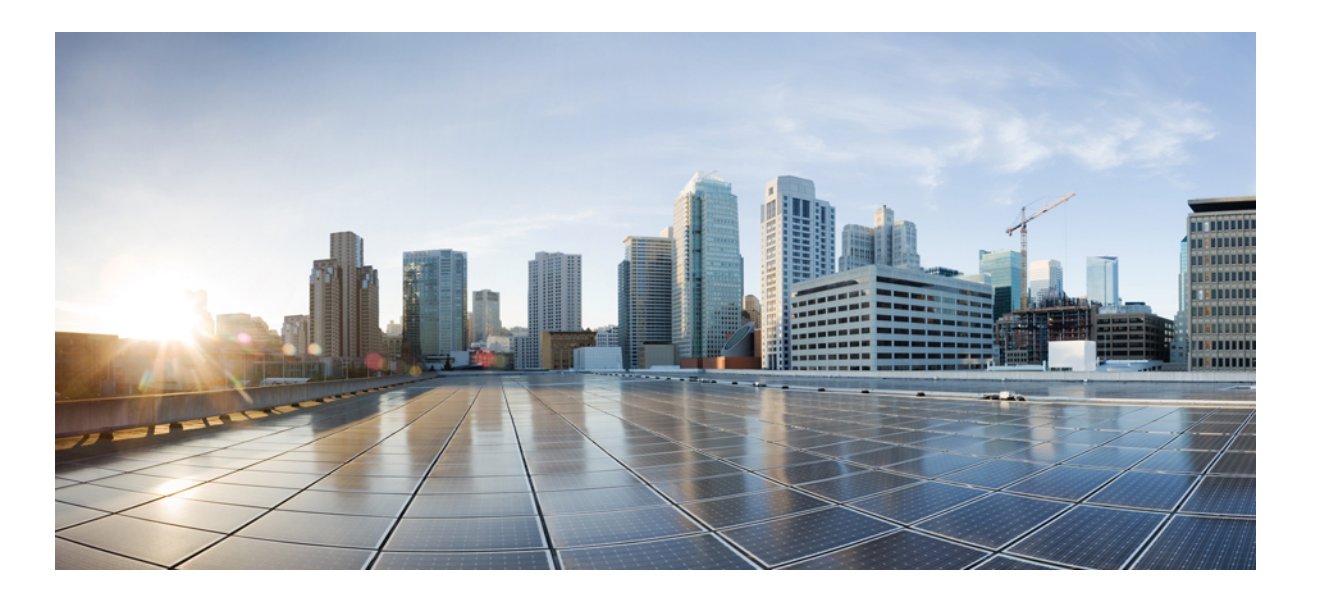

### **Cisco Nexus 1000V for Microsoft Hyper-V License Configuration Guide, Release 5.2(1)SM1(5.2)**

**First Published:** January 31, 2014 **Last Modified:** March 25, 2014

### **Americas Headquarters**

Cisco Systems, Inc. 170 West Tasman Drive San Jose, CA 95134-1706 USA http://www.cisco.com Tel: 408 526-4000 800 553-NETS (6387) Fax: 408 527-0883

Text Part Number: OL-30998-01

THE SPECIFICATIONS AND INFORMATION REGARDING THE PRODUCTS IN THIS MANUAL ARE SUBJECT TO CHANGE WITHOUT NOTICE. ALL STATEMENTS, INFORMATION, AND RECOMMENDATIONS IN THIS MANUAL ARE BELIEVED TO BE ACCURATE BUT ARE PRESENTED WITHOUT WARRANTY OF ANY KIND, EXPRESS OR IMPLIED. USERS MUST TAKE FULL RESPONSIBILITY FOR THEIR APPLICATION OF ANY PRODUCTS.

THE SOFTWARE LICENSE AND LIMITED WARRANTY FOR THE ACCOMPANYING PRODUCT ARE SET FORTH IN THE INFORMATION PACKET THAT SHIPPED WITH THE PRODUCT AND ARE INCORPORATED HEREIN BY THIS REFERENCE. IF YOU ARE UNABLE TO LOCATE THE SOFTWARE LICENSE OR LIMITED WARRANTY, CONTACT YOUR CISCO REPRESENTATIVE FOR A COPY.

The Cisco implementation of TCP header compression is an adaptation of a program developed by the University of California, Berkeley (UCB) as part of UCB's public domain version of the UNIX operating system. All rights reserved. Copyright © 1981, Regents of the University of California.

NOTWITHSTANDING ANY OTHER WARRANTY HEREIN, ALL DOCUMENT FILES AND SOFTWARE OF THESE SUPPLIERS ARE PROVIDED "AS IS" WITH ALL FAULTS. CISCO AND THE ABOVE-NAMED SUPPLIERS DISCLAIM ALL WARRANTIES, EXPRESSED OR IMPLIED, INCLUDING, WITHOUT LIMITATION, THOSE OF MERCHANTABILITY, FITNESS FOR A PARTICULAR PURPOSE AND NONINFRINGEMENT OR ARISING FROM A COURSE OF DEALING, USAGE, OR TRADE PRACTICE.

IN NO EVENT SHALL CISCO OR ITS SUPPLIERS BE LIABLE FOR ANY INDIRECT, SPECIAL, CONSEQUENTIAL, OR INCIDENTAL DAMAGES, INCLUDING, WITHOUT LIMITATION, LOST PROFITS OR LOSS OR DAMAGE TO DATA ARISING OUT OF THE USE OR INABILITY TO USE THIS MANUAL, EVEN IF CISCO OR ITS SUPPLIERS HAVE BEEN ADVISED OF THE POSSIBILITY OF SUCH DAMAGES.

Any Internet Protocol (IP) addresses and phone numbers used in this document are not intended to be actual addresses and phone numbers. Any examples, command display output, network topology diagrams, and other figuresincluded in the document are shown for illustrative purposes only. Any use of actual IP addresses or phone numbersin illustrative content is unintentional and coincidental.

Cisco and the Cisco logo are trademarks or registered trademarks of Cisco and/or its affiliates in the U.S. and other countries. To view a list of Cisco trademarks, go to this URL: [http://](http://www.cisco.com/go/trademarks) [www.cisco.com/go/trademarks](http://www.cisco.com/go/trademarks). Third-party trademarks mentioned are the property of their respective owners. The use of the word partner does not imply a partnership relationship between Cisco and any other company. (1110R)

© 2014 Cisco Systems, Inc. All rights reserved.

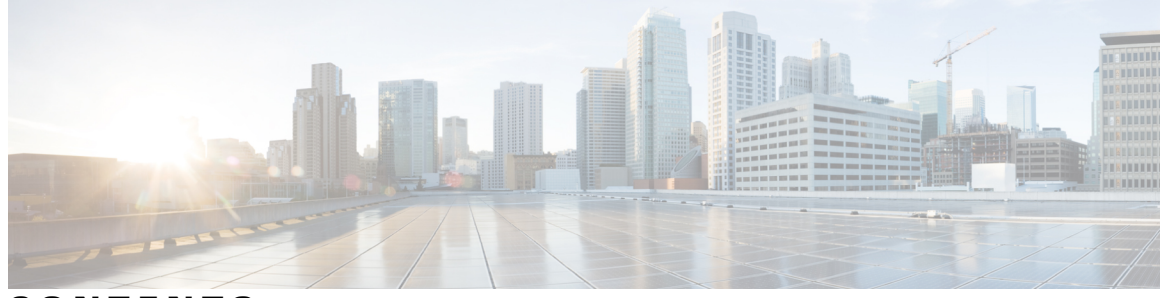

### **CONTENTS**

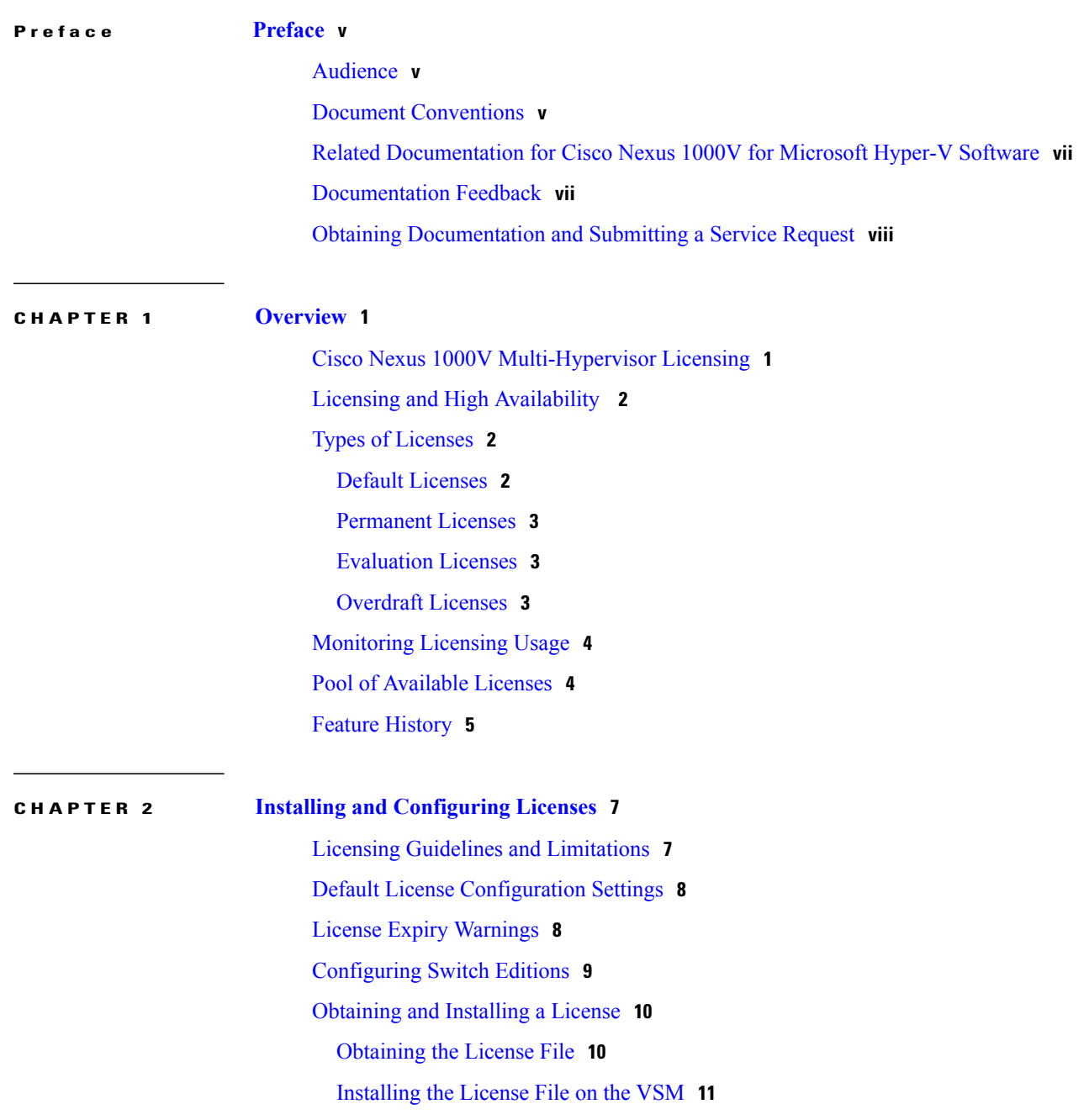

Verifying the License [Configuration](#page-19-0) **12** [Transferring](#page-20-0) Licenses **13** [Transferring](#page-20-1) Licenses Between VEMs **13** [Transferring](#page-22-0) Licenses to the License Pool **15** [Transferring](#page-22-1) Licenses from the License Pool to a VEM **15** [Configuring](#page-23-0) Volatile Licenses **16** [Enabling](#page-23-1) Volatile Licenses **16** [Disabling](#page-24-0) Volatile Licenses **17** [Rehosting](#page-25-0) a License on a Different VSM **18** Feature History for [Licenses](#page-26-0) **19**

### **CHAPTER 3 Licensing [Terminology](#page-28-0) 21**

Licensing [Terminology](#page-28-1) **21**

<span id="page-4-0"></span>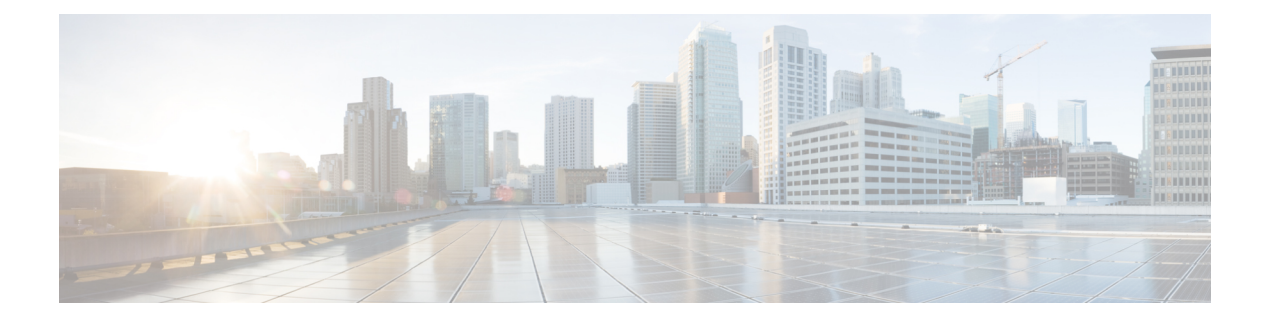

## **Preface**

This preface contains the following sections:

- [Audience,](#page-4-1) page v
- Document [Conventions,](#page-4-2) page v
- Related [Documentation](#page-6-0) for Cisco Nexus 1000V for Microsoft Hyper-V Software, page vii
- [Documentation](#page-6-1) Feedback, page vii
- Obtaining [Documentation](#page-7-0) and Submitting a Service Request, page viii

## <span id="page-4-1"></span>**Audience**

This publication is for network administrators who configure and maintain Cisco Nexus devices. This guide is for network and server administrators with the following experience and knowledge:

- An understanding of virtualization
- An understanding of the corresponding hypervisor management software for your switch, such as VMware vSwitch, Microsoft System Center Virtual Machine Manager (SCVMM), or OpenStack

## <span id="page-4-2"></span>**Document Conventions**

Command descriptions use the following conventions:

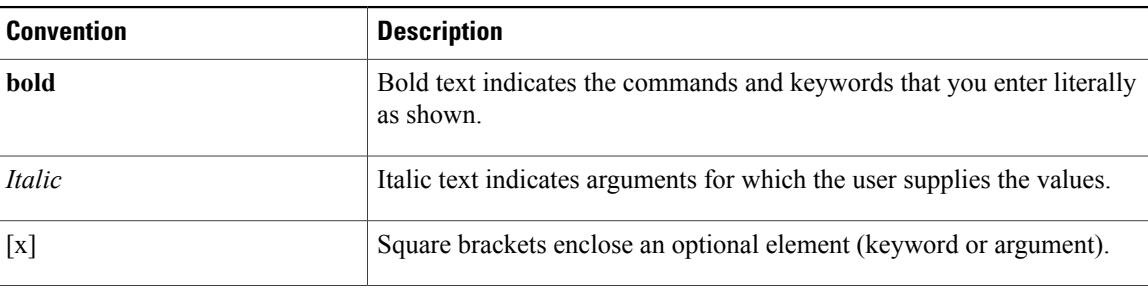

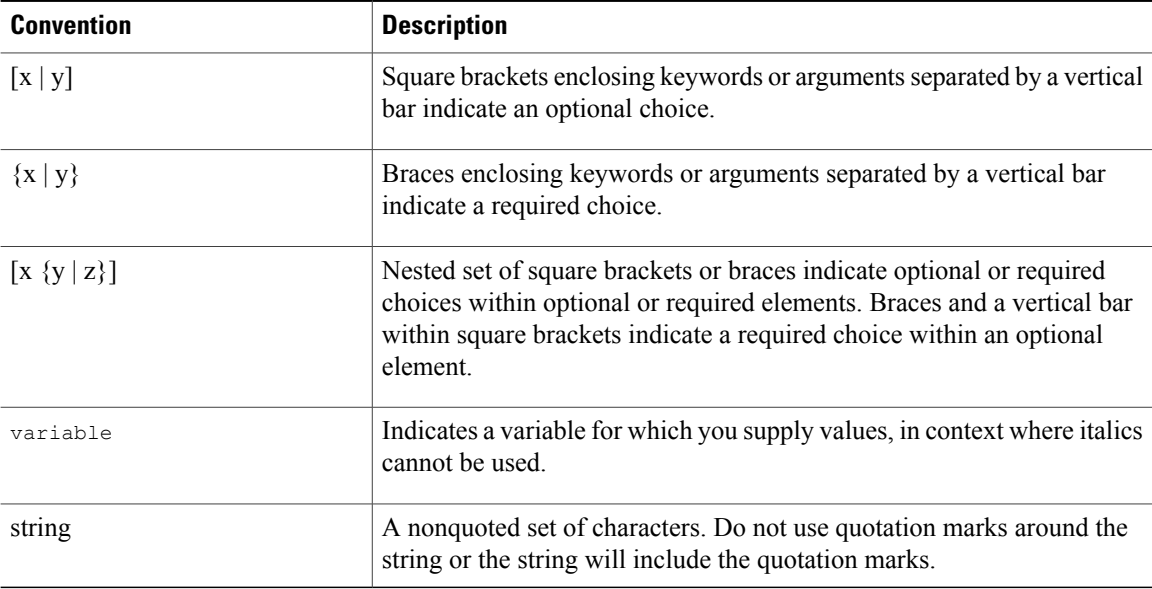

Examples use the following conventions:

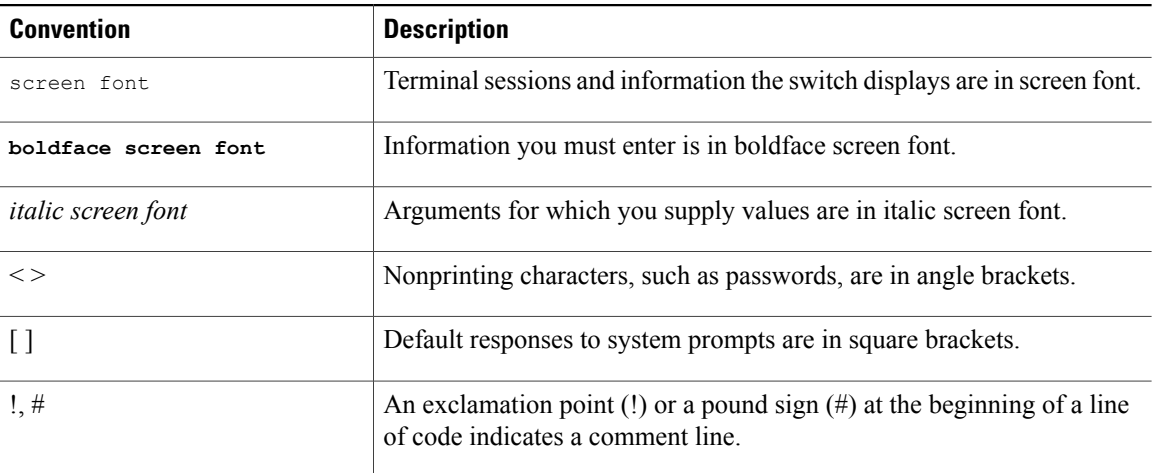

This document uses the following conventions:

**Note**

Means *reader take note*. Notes contain helpful suggestions or references to material not covered in the manual.

 $\triangle$ 

Means *reader be careful*. In this situation, you might do something that could result in equipment damage or loss of data. **Caution**

## <span id="page-6-0"></span>**Related Documentation for Cisco Nexus 1000V for Microsoft Hyper-V Software**

This section lists the documents used with the Cisco Nexus 1000V for Microsoft Hyper-V software:

#### **General Information**

*Cisco Nexus 1000V for Microsoft Hyper-V Release Notes*

#### **Install and Upgrade**

*Cisco Nexus 1000V for Microsoft Hyper-V Installation and Upgrade Guide*

### **Configuration Guides**

*Cisco Nexus 1000V for Microsoft Hyper-V High Availability and Redundancy Configuration Guide Cisco Nexus 1000V for Microsoft Hyper-V Interface Configuration Guide Cisco Nexus 1000V for Microsoft Hyper-V Layer 2 Switching Configuration Guide Cisco Nexus 1000V for Microsoft Hyper-V License Configuration Guide Cisco Nexus 1000V for Microsoft Hyper-V Network Segmentation Manager Configuration Guide Cisco Nexus 1000V for Microsoft Hyper-V Port Profile Configuration Guide Cisco Nexus 1000V for Microsoft Hyper-V Quality of Service Configuration Guide Cisco Nexus 1000V for Microsoft Hyper-V Security Configuration Guide Cisco Nexus 1000V for Microsoft Hyper-V System Management Configuration Guide Cisco Nexus 1000V for Microsoft Hyper-V Verified Scalability Guide*

### **Reference Guides**

*Cisco Nexus 1000V for Microsoft Hyper-V Command Reference*

### **Troubleshooting and Alerts**

*Cisco Nexus 1000V for Microsoft Hyper-V Troubleshooting Guide*

## <span id="page-6-1"></span>**Documentation Feedback**

To provide technical feedback on this document, or to report an error or omission, please send your comments to one of the following:

• nexus1k-docfeedback@cisco.com

We appreciate your feedback.

## <span id="page-7-0"></span>**Obtaining Documentation and Submitting a Service Request**

For information on obtaining documentation, using the Cisco Bug Search Tool (BST), submitting a service request, and gathering additional information, see *What's New in Cisco Product Documentation*, at: [http://](http://www.cisco.com/en/US/docs/general/whatsnew/whatsnew.html) [www.cisco.com/en/US/docs/general/whatsnew/whatsnew.html.](http://www.cisco.com/en/US/docs/general/whatsnew/whatsnew.html)

Subscribe to *What's New in Cisco Product Documentation*, which lists all new and revised Cisco technical documentation, as an RSS feed and deliver content directly to your desktop using a reader application. The RSS feeds are a free service.

<span id="page-8-0"></span>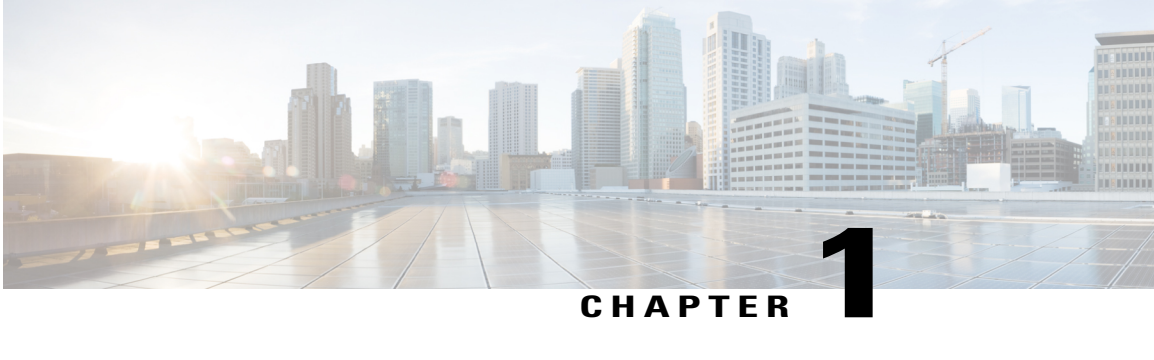

## **Overview**

This chapter contains the following sections:

- Cisco Nexus 1000V [Multi-Hypervisor](#page-8-1) Licensing, page 1
- Licensing and High [Availability](#page-9-0) , page 2
- Types of [Licenses,](#page-9-1) page 2
- [Monitoring](#page-11-0) Licensing Usage, page 4
- Pool of [Available](#page-11-1) Licenses, page 4
- Feature [History,](#page-12-0) page 5

### <span id="page-8-1"></span>**Cisco Nexus 1000V Multi-Hypervisor Licensing**

The Cisco Nexus 1000V for Microsoft Hyper-V uses a multi-hypervisor licensing approach, which allows you to migrate a license from one Cisco Nexus 1000V switch platform type to another. For example, you can migrate the license from a Cisco Nexus 1000V for VMware switch to a

The Cisco Nexus 1000V multi-hypervisor licenses have the following editions:

- Essential—No licenses are required. All basic features are available and all Virtual Ethernet Modules (VEMs) are automatically licensed to use these basic features. The necessary default licenses are automatically checked out from the Cisco license pool.
- Advanced—A license is required for each CPU socket on each VEM in order to use the advanced features. When the switch is configured with the Advanced edition license, the switch checks out the appropriate licenses from the license pool.

The Advanced edition license includes the following features:

- ◦DHCP Snooping
- ◦IP Source Guard
- ◦Dynamic ARP Inspection
- ◦Virtual Security Gateway (VSG)

You can switch between the editions at any time as long as you have the appropriate licenses available for the Advanced edition. All modules must use either the Essential edition or the Advanced edition. You cannot mix the two and have some modules use the Essential edition while others use the Advanced edition.

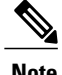

**Note** The Cisco Nexus 1000V platform is licensed as NEXUS1000V\_LAN\_SERVICES\_PKG.

You can use the **show switch edition** command to display the current switch edition and other licensing information.

### <span id="page-9-0"></span>**Licensing and High Availability**

- License installation is a nondisruptive process.
- The license file is shared by both Virtual Supervisor Modules (VSMs) in an HA pair.
- If your system has dual supervisors, the licensed software runs on both supervisor modules and provides failover protection.
- Uninstalling a license file may result in a service disruption.

### <span id="page-9-2"></span><span id="page-9-1"></span>**Types of Licenses**

### **Default Licenses**

There are 1024 default licenses pre-installed with the Cisco Nexus 1000V for Microsoft Hyper-V software that allow you to try the Advanced Edition before purchasing permanent licenses. You need one license for each CPU socket on each VEM.

Default licenses are invalidated when one of the following occurs:

- You install a permanent license file.
- You install an evaluation license file.
- The license trial period expires.

**Caution**

Service Disruption—Even though virtual Ethernet (vEthernet) interfaces are not dropped on unlicensed VEMs, the following events might affect the vEthernet interfaces:

• New vEthernet interfaces are not brought up.

If you need additional licenses to cover all VEM CPU sockets, you must obtain either permanent licenses or evaluation licenses from Cisco.com. For additional licensing information, contact your Cisco representative or visit www.cisco.com/go/license.

### <span id="page-10-0"></span>**Permanent Licenses**

Cisco Nexus 1000V permanent licenses do not expire. You can purchase permanent licensesfor a fixed number of VEM CPU sockets. You need one license for each CPU socket on each VEM. The license file specifies the number of licenses that you have purchased.

When you upgrade to a new software release, all previously installed permanent licenses remain in effect.

When you purchase permanent licenses, make sure to request enough licenses to cover all of the CPU sockets in the CPUs in all of your VEMs. If you do not have enough licenses available to cover all of the CPU sockets on a particular VEM, no licenses are applied to that VEM. The entire VEM remains unlicensed until sufficient licenses become available to cover all of its CPU sockets.

Any extra licenses are placed into a pool of available licenses on the VSM to be used as needed.

To license VEM hosts, you must purchase a license package, you then install the package on your VSM. The license package name is NEXUS1000V\_LAN\_SERVICES\_PKG.

After installing permanent licenses, you can remove the evaluation license file from the pool if desired.

### <span id="page-10-1"></span>**Evaluation Licenses**

Evaluation licenses allow you to try the Cisco Nexus 1000V switch before you purchase permanent licenses.

The evaluation period starts when you install the evaluation license file. Unlike default licenses, an evaluation license is not invalidated when you install a permanent license. Instead, evaluation licenses expire only when the license file reaches its expiration date. The validity period might vary and the expiration date is mentioned in the license file.

**Caution**

Service Disruption—Even though vEthernet interfaces are not dropped on unlicensed VEMs, the following events might affect the vEthernet interfaces:

- Any new vEthernet interfaces are not brought up.
- vEthernet interfaces remain down with a "VEM Unlicensed" reason if there is a reattach due to a configuration change, module flap, or a port flap.

After installing permanent licenses, you can remove the evaluation license file from the pool if desired.

Evaluation license packs are available from [Cisco.com.](http://www.cisco.com)

### <span id="page-10-2"></span>**Overdraft Licenses**

Overdraft licenses are used when the installed licenses are used up. Overdraft licenses can prevent a service disruption if you exceed the number of permanent or evaluation licenses specified in your license file.

The number of overdraft licenses provided is based on the number of licenses that you installed. If you installed 64 or more licenses, the number of overdraft licenses provided is 30 percent of the installed licenses. If you installed less than 64 licenses, the number of overdraft licenses is 16.

The expiration of an overdraft license is tied to the expiration date of the installed license.

### <span id="page-11-0"></span>**Monitoring Licensing Usage**

A system message similar to the following is generated when more licenses are being used than are installed. This message indicates that you should add more permanent licenses:

%LICMGR-2-LOG\_LIC\_USAGE: Feature NEXUS1000V\_LAN\_SERVICES\_PKG is using 17 licenses, only 16 licenses are installed. Please contact  $\overline{y}$ our Cisco account team or partner to purchase Licenses or downgrade to Essential Edition. To activate your purchased licenses, click on www.cisco.com/go/license.

A system message similar to the following is generated if there are not enough licenses available for a particular VEM:

%VEM MGR UNLICENSED: License for VEM 7 could not be obtained. Please contact your Cisco account team or partner to purchase Licenses or downgrade to Essential Edition. To activate your purchased licenses, click on www.cisco.com/go/license.

#### A system message similar to the following is generated every hour with a list of modules that are unlicensed:

%VEM MGR UNLICENSED MODS: Modules are not licensed. This will result in network connectivity issues. Please contact your Cisco account team or partner to purchase Licenses or downgrade to Essential Edition. To activate your purchased licenses, click on www.cisco.com/go/license.

### <span id="page-11-1"></span>**Pool of Available Licenses**

If you have licenses that are unused, the VSM stores these unused licenses in a pool of available licenses. Before you can uninstall a license file, you must first return all licenses from its VEMs to the pool.

Once a license has been assigned to the VEM, you can configure how the system treats that license if the VEM goes out of service for any reason.

#### **Nonvolatile Licensing**

The Cisco Nexus 1000V switch uses nonvolatile licensing is the default licensing method. With nonvolatile licensing, once a license has been assigned to a VEM, it remains checked out to that VEM even if the VEM is offline. If you want to decommission a VEM, you must manually return its licenses to the pool using the **license transfer** and **no vem** commands or the licenses remain unavailable to any other VEMs in the system. For more information about these commands, see the *Cisco Nexus 1000V Command Reference* for your platform.

Keeping the license checked out allows the VEM to return to service immediately after it comes back online. The VEM does not have to wait while acquiring new licenses.

#### **Volatile Licensing**

With volatile licensing, when any VEM goes offline its licenses are immediately returned to the VSM license pool. Once the VEM comes back online, it must acquire new licenses from the license pool.

The following events trigger a renegotiation and synchronization of licenses between the VSM and its VEMs:

- Clock change in the VSM system clock
- VSM reload
- Installing a new license file
- Clearing an existing license file
- Evaluation license expiration

During the license renegotiation process, system messages alert you if licenses are returned to the VSM pool for a VEM that is offline. This process requires no action on your part because the licenses are returned to the VEM when it comes back online.

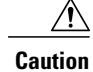

Service Disruption—Volatile licenses are removed from a VEM during a loss in connectivity and must be reassigned when connectivity resumes. We recommend that you use nonvolatile licensing and you transfer unused licenses as described in [Transferring](#page-22-0) Licenses to the License Pool, on page 15.

## <span id="page-12-0"></span>**Feature History**

This table includes the updates for those releases that have resulted in changes or addition to the feature.

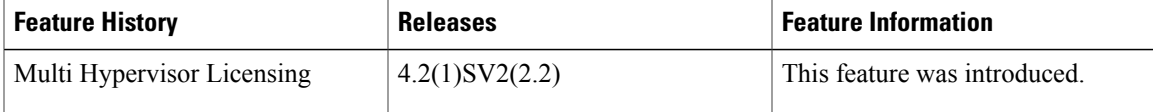

 $\mathbf l$ 

<span id="page-14-0"></span>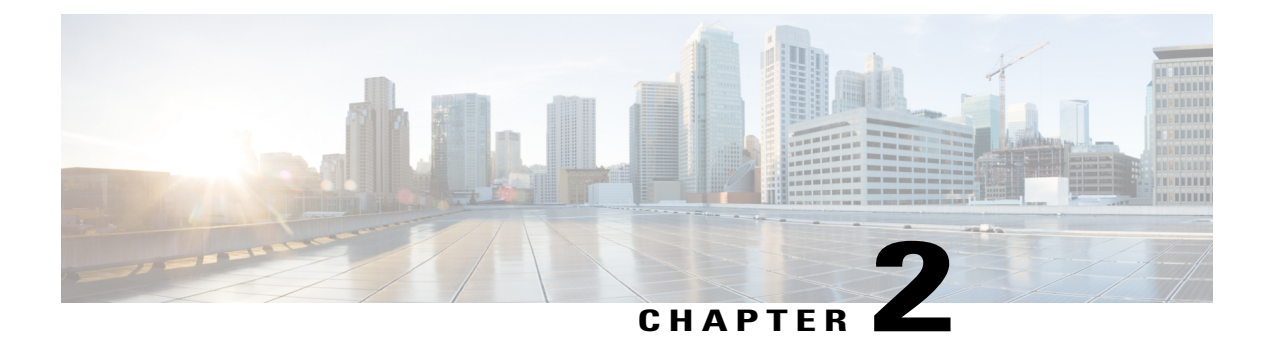

## **Installing and Configuring Licenses**

This chapter contains the following sections:

- Licensing Guidelines and [Limitations,](#page-14-1) page 7
- Default License [Configuration](#page-15-0) Settings, page 8
- License Expiry [Warnings,](#page-15-1) page 8
- [Configuring](#page-16-0) Switch Editions, page 9
- [Obtaining](#page-17-0) and Installing a License, page 10
- [Transferring](#page-20-0) Licenses, page 13
- [Configuring](#page-23-0) Volatile Licenses, page 16
- [Rehosting](#page-25-0) a License on a Different VSM, page 18
- Feature History for [Licenses,](#page-26-0) page 19

### <span id="page-14-1"></span>**Licensing Guidelines and Limitations**

Licensing has the following configuration guidelines and limitations:

- If you modify a license key file, it is invalidated.
- When you purchase permanent licenses, the license key file is sent to you in an e-mail. The license key authorizes use on only the host ID device. You must obtain a separate license key file for each of your VSMs.
- A license file contains the number of licenses ordered for your VSM. One license is required for each CPU socket on each VEM, but you do not need a license for the VSM itself.
- A VSM can have more than one license file depending on the number of CPU sockets on each VEM.
- You must have a role equivalent to that of network-admin to install, uninstall, or copy a permanent license file. For information about user accounts and roles, see the *Cisco Nexus 1000V Security Configuration Guide* for your platform.
- If you are installing multiple licenses for the same VSM, also called license stacking, each license key filename must be unique.
- Licenses cannot be applied to a VEM unless sufficient licenses are in the pool to cover all of its CPU sockets.
- If a license is in use, you cannot delete its license file. You must first transfer all licenses from the VEMs to the VSM license pool before uninstalling the license file.
- When you install a license file, the default licenses are invalidated.
- When you upgrade the Cisco Nexus 1000V on Hyper-V to the 5.2(1)SM1(5.2) software release, the Advanced and Essential license modes have the following guidelines:
	- **1** You must install the Hyper-V based licenses (Evaluation or Permanent) before you upgrade the software to the  $5.2(1)SM1(5.2)$  software release.
- **2** If you try to upgrade the software with the default license, then the upgrade will fail.
- **3** Platform specific licenses are checked in and the Multi-Hypervisor Licenses are checked out only after the VSM upgrade.
- **4** The upgrade to the 5.2(1)SM1(5.2) software release is supported in an Essential edition, when the default license is in use.
- **5** After a successful upgrade, the License Socket count is changed to 1024 with the evaluation period changed to 60 days.

When you upgrade to a new software release, all previously installed licenses remain in effect.

The license expiry warning messages are logged even when the expiring licenses are not in use.

### <span id="page-15-0"></span>**Default License Configuration Settings**

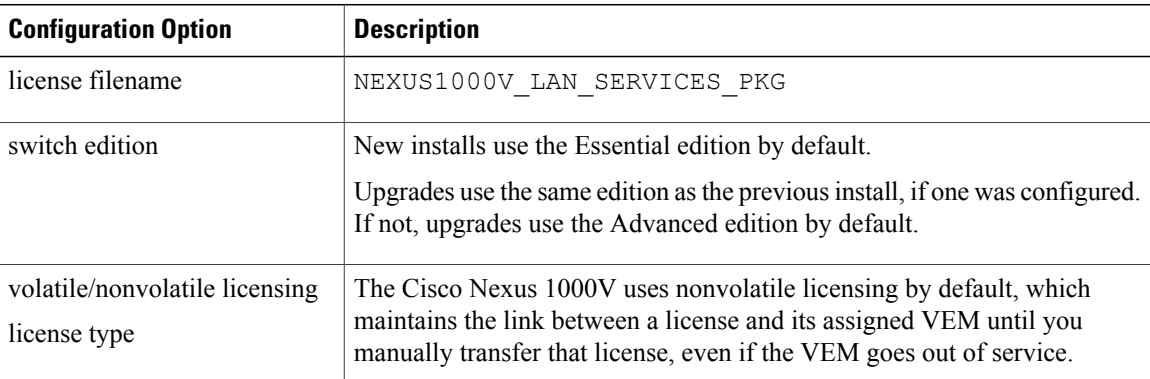

### <span id="page-15-1"></span>**License Expiry Warnings**

Asthe evaluation license expiration date approaches, the license expiry warning log message informs Advanced edition users about the need to install permanent licenses or change the system to the Essential edition before the evaluation license expiration date. When the Advanced edition is active, messages are logged every day starting from 4 weeks before the license expiry date and every hour on the last day before the licenses expire.

After the expiration date, the existing modules and the interfaces continue to operate and the switch continues to forward the traffic, but if an interface or module flaps, it stays down until the valid licenses are installed or the switch is changed to the Essential edition. In addition, any new interfaces or modules come up in the unlicensed state.

You can disable the advanced features and change the switch edition to Essential even after the licenses have expired.

## <span id="page-16-0"></span>**Configuring Switch Editions**

#### **Before You Begin**

If you are changing from the Essential to the Advanced edition, make sure that you have sufficient licenses installed for all CPU sockets in the VEMs associated with the VSM.

If you are changing from the Advanced to the Essential edition, make sure that you have turned off all advanced features.

### **Procedure**

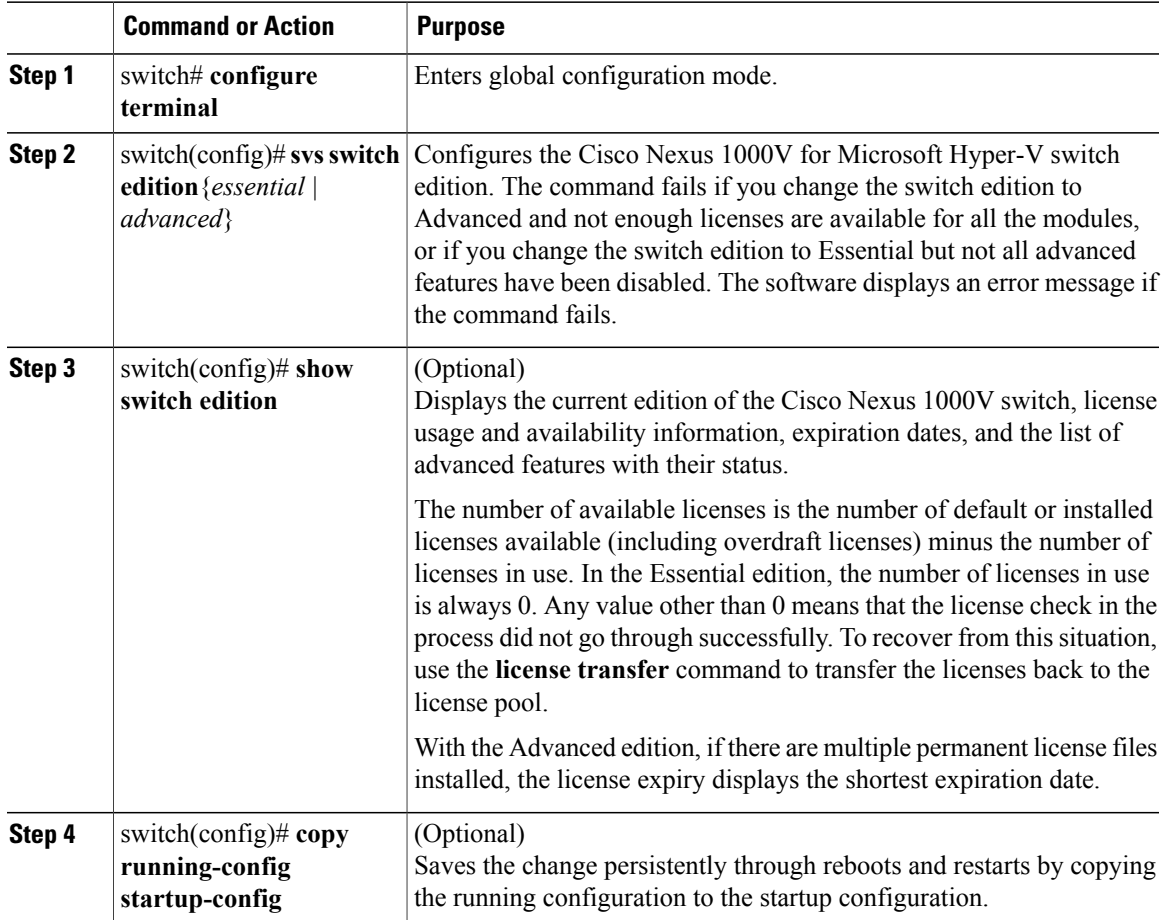

This example shows how to display the current switch edition, change to the Advanced edition, and then confirm the change by showing the switch edition:

```
switch# configure terminal
switch(config)# show switch edition
    Switch Edition - Essential
    Advanced Features
                            Feature State
               ------------------------------------------
    dhcp snooping
     Licenses Available: 1024
     Licenses in Use: 0
    License Expiry: Never
switch(config)# svs switch edition advanced
switch(config)# show switch edition
     Switch Edition - Advanced
    Advanced Features
     Feature Name<br>
Feature State
     -----------------------------------------
    dhcp snooping enabled
    Licenses Available: 28
    Licenses in Use: 4
    License Expiry: Never
switch(config)# copy running-config startup-config
```
## <span id="page-17-1"></span><span id="page-17-0"></span>**Obtaining and Installing a License**

### **Obtaining the License File**

License files have the following characteristics:

- A license file is tied to each VSM by the host ID or the serial number that is associated with the VSM device.
- A license file contains the number of licenses ordered for your VSM. One license is required for each CPU socket on each VEM, but no license is required for the VSM itself.

#### **Before You Begin**

• Make sure that you have your product authorization key (PAK),which is in your software license claim certificate.

If you cannot locate your software license claim certificate, contact contact Cisco [Technical](http://www.cisco.com/en/US/support/tsd_cisco_worldwide_contacts.html) Support.

- Log in to the CLI in EXEC mode.
- Your username must have a role that is equivalent to that of the network-admin role which allows you to copy files. For information about user accounts and roles, see the *Cisco Nexus 1000V Security Configuration Guide* for your platform.

#### **Procedure**

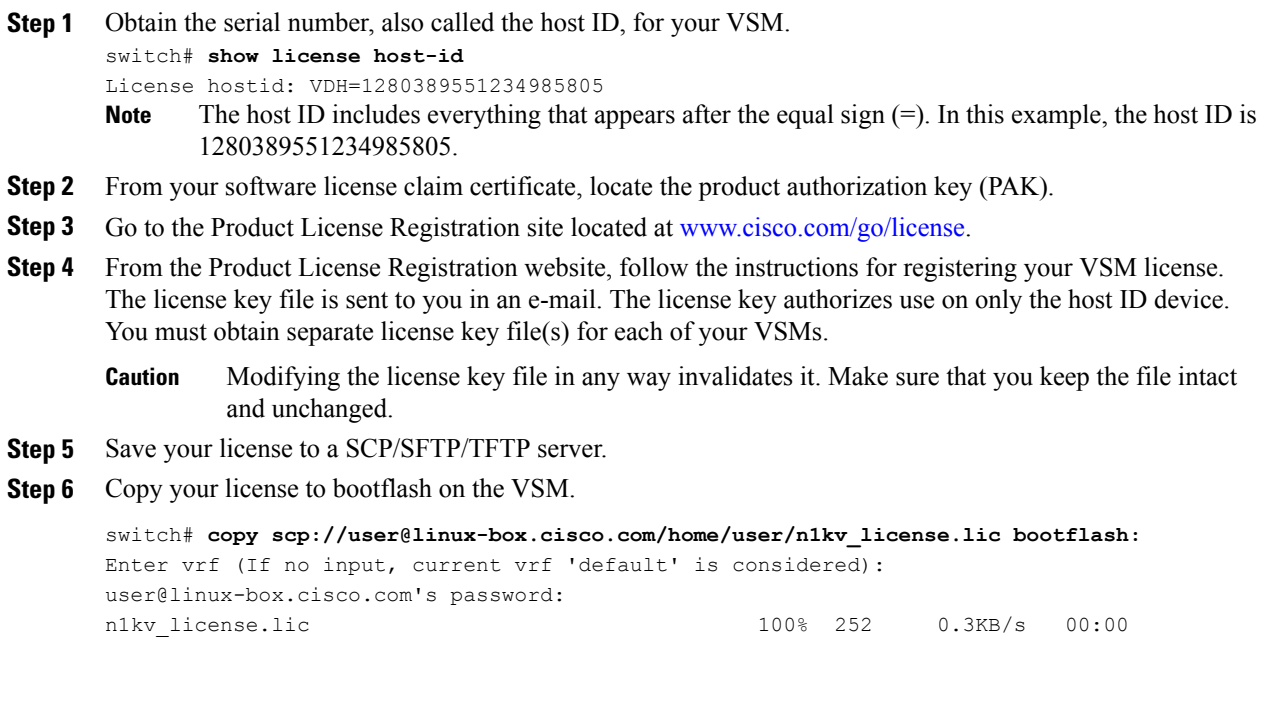

### <span id="page-18-0"></span>**Installing the License File on the VSM**

#### **Before You Begin**

- Make sure that the license file you are installing contains the number of licenses needed to cover all CPU sockets on all VEMs.
- Know that this procedure installs the license file using the name n1kv\_license.lic. You can specify a different name if needed.
- If you are installing multiple licenses for the same VSM, also called license stacking, make sure that each license key filename is unique.
- Repeat this procedure for each additional license file that you are installing, or stacking, on the VSM.
- You are logged in to the CLI in EXEC mode.
- You must have a role with privileges equivalent to that of the network-admin role to install a license. For information about user accounts and roles, see the *Cisco Nexus 1000V Security Configuration Guide* for your platform.

#### **Procedure**

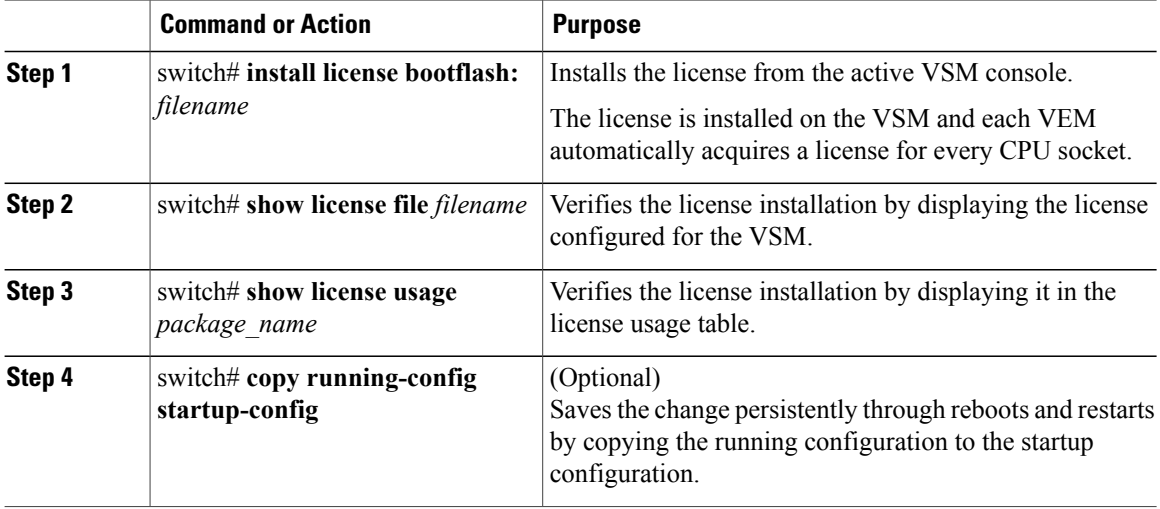

This example shows how to install a license file and then display its contents and usage:

```
switch# install license bootflash:n1kv_license.lic
Installing license ..done
switch# show license file n1kv_license.lic
SERVER this host ANY
VENDOR cisco
INCREMENT NEXUS1000V_LAN_SERVICES_PKG cisco 1.0 permanent 10 \
        HOSTID=VDH=1575337335122974806 \
         NOTICE="<LicFileID>n1kv_license.lic</LicFileID><LicLineID>0</LicLineID> \
         <PAK>PAK12345678</PAK>" SIGN=3AF5C2D26E1A
switch(config-if)# show license usage NEXUS1000V_LAN_SERVICES_PKG
----------------------------------------
Feature Usage Info
----------------------------------------
       Installed Licenses : 10
    Default Eval Licenses : 0
   Max Overdraft Licenses : 16
Installed Licenses in Use : 0
Overdraft Licenses in Use : 0
  Default Eval Lic in Use : 4<br>Default Eval days left : 54
   Default Eval days left :
       Licenses Available : 22
          Shortest Expiry : Never
----------------------------------------
Application
----------------------------------------
VEM 3 - Socket 1
VEM 4 - Socket 2
VEM 4 - Socket 1
VEM 5 - Socket 2
----------------------------------------
switch#
```
### <span id="page-19-0"></span>**Verifying the License Configuration**

To verify the license configuration, use one of the following commands:

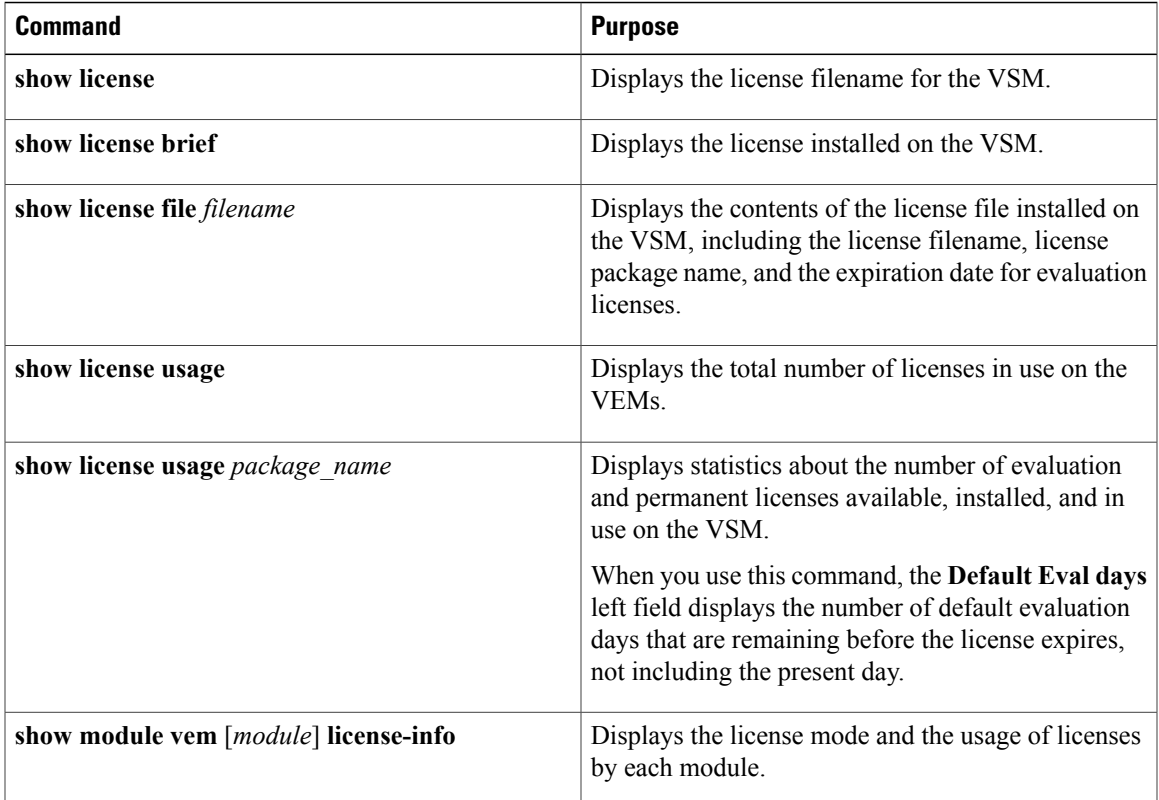

## <span id="page-20-1"></span><span id="page-20-0"></span>**Transferring Licenses**

### **Transferring Licenses Between VEMs**

You can transfer licenses from one VEM to another, for example, when one VEM is removed from service.

**Note** Licenses can be transferred only when the switch is configured with the Advanced edition license

- Licenses cannot be transferred to a VEM unless there are sufficient licenses in the pool to cover all of its CPUs.
- When licenses are successfully transferred from one VEM to another, the virtual Ethernet interfaces on the source VEM are removed from service, and the virtual Ethernet interfaces on the destination VEM are brought into service. The licenses on the source VEM are checked in regardless of any failure that might occur while the destination module is being licensed.
- The VEM can operate independent of VSM. This mode of operation is called headless mode. In headless mode, the VEM uses that last known licensing information.

#### **Before You Begin**

- Log in to the CLI in EXEC mode.
- You know the VEM that you want to transfer licenses from and the number of licenses it has.
- You know the VEM that you are transferring licenses to and the number of licenses required.
- You know the number of CPUs installed on the destination VEM.

#### **Procedure**

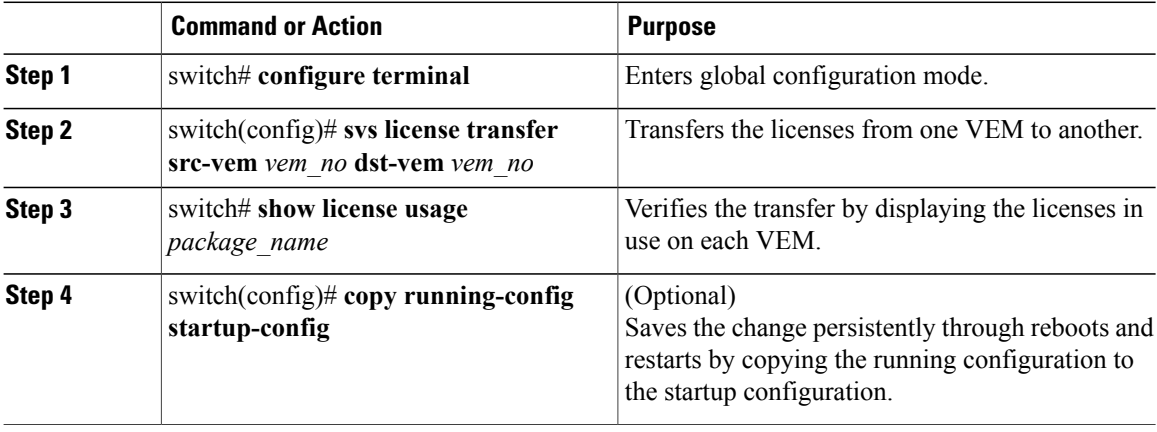

This example shows how to transfer a license from VEM 3 to VEM 5 and verify the transfer in the license usage:

```
switch# configure terminal
switch(config)# svs license transfer src-vem 3 dst-vem 5
switch# show license usage NEXUS1000V_LAN_SERVICES_PKG
                    ----------------------------------------
Feature Usage Info
                    ----------------------------------------
       Installed Licenses : 0
    Default Eval Licenses : 1024
   Max Overdraft Licenses : 0
Installed Licenses in Use : 0
Overdraft Licenses in Use : 0
  Default Eval Lic in Use : 3
   Default Eval days left : N/A
       Licenses Available : 509
          Shortest Expiry : Never
----------------------------------------
Application
  ----------------------------------------
VEM 4 - Socket 1
VEM 4 - Socket 2
VEM 5 - Socket 1
                 ----------------------------------------
switch(config)# copy running-config startup-config
switch(config)#
```
### <span id="page-22-0"></span>**Transferring Licenses to the License Pool**

You can transfer licenses from a VEM to the VSM license pool. This procedure must be performed in the following cases:

- If you want to uninstall a license file that contains one or more licenses currently assigned to a VEM.
- If you are using nonvolatile licensing and you want to take a VEM out of service.

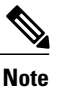

When you transfer its licenses to the VSM license pool, all virtual Ethernet interfaces on the VEM are removed from service.

#### **Before You Begin**

Log in to the CLI in EXEC mode.

#### **Procedure**

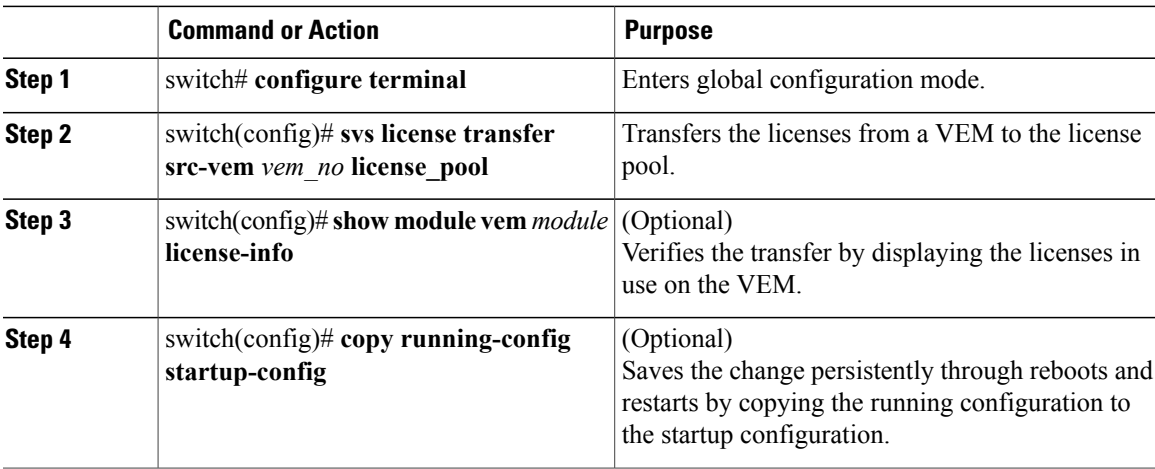

This example shows how to transfer a license from VEM 3 to the license pool:

```
switch# configure terminal
switch(config)# svs license transfer src-vem 3 license_pool
switch(config)# copy running-config startup-config
```
### <span id="page-22-1"></span>**Transferring Licenses from the License Pool to a VEM**

### **Before You Begin**

- Configure the switch to use the Advanced edition.
- Log in to the CLI in EXEC mode.

• Verify that there are enough available licenses for all CPU sockets on the VEM. If the license request fails for a module, enter the **svs license transfer license\_pool dst-vem** *module* command to transfer the licenses from the license pool to the VEM.

### **Procedure**

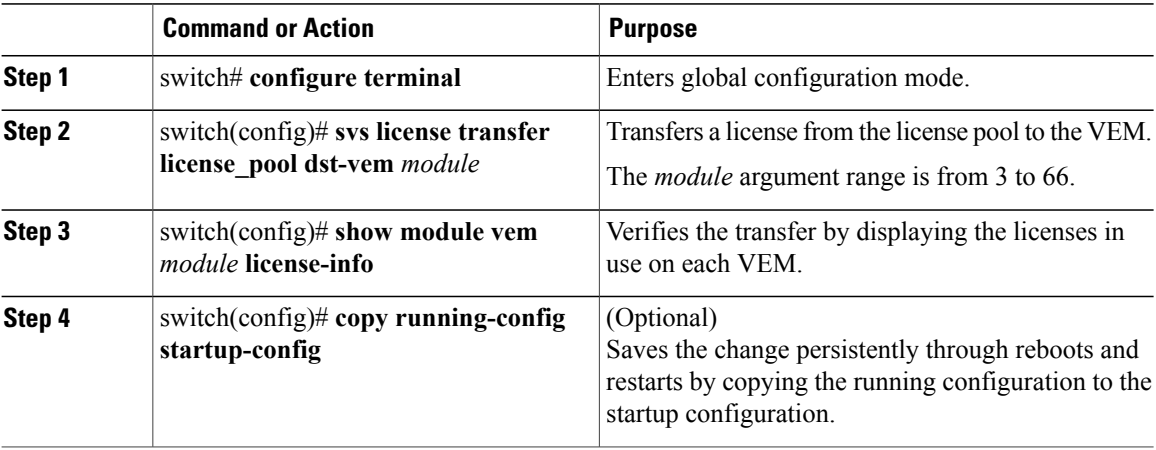

This example shows how to transfer licences to the CPU sockets on VEM 3 and verify that these licenses have been applied:

```
switch# configure terminal
switch(config)# svs license transfer license_pool dst-vem 3
switch(config)# show module vem 3 license-info
Licenses are Sticky
Mod Socket Count License Usage Count License Version License Status
--- ------------ ------------------- --------------- --------------
3 2 2 1.0 licensed
switch(config)# copy running-config startup-config
```
## <span id="page-23-1"></span><span id="page-23-0"></span>**Configuring Volatile Licenses**

### **Enabling Volatile Licenses**

You can enable volatile licenses so that whenever a VEM is taken out of service, its licenses are returned to the VSM pool of available licenses.

 $\sqrt{N}$ **Caution**

Service Disruption—Volatile licenses are removed from a VEM during a loss in connectivity and must be reassigned when connectivity resumes. We recommend that you use nonvolatile licensing and you transfer unused licenses as described in [Transferring](#page-22-0) Licenses to the License Pool, on page 15.

#### **Before You Begin**

Log in to the CLI in EXEC mode.

### **Procedure**

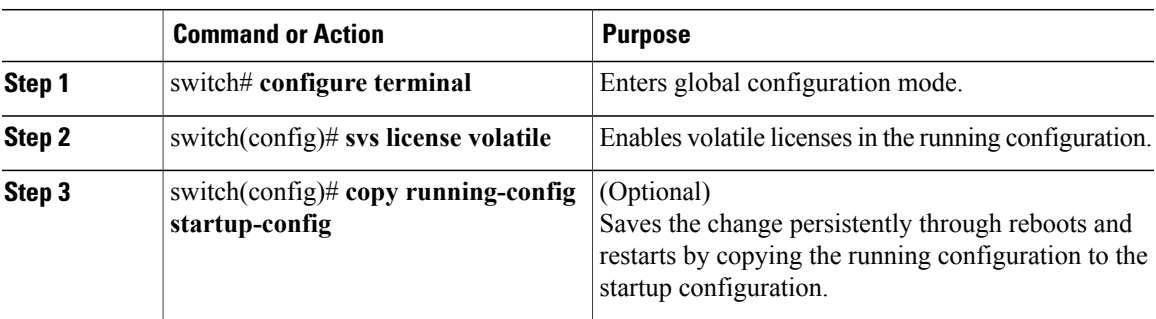

This example shows how to enable volatile licensing:

```
switch# configure terminal
switch(config)# svs license volatile
switch(config)# copy running-config startup-config
```
### <span id="page-24-0"></span>**Disabling Volatile Licenses**

You can disable volatile licenses so that whenever a VEM is taken out of service, its licenses are not returned to the VSM pool of available licenses.

**Note**

By default, the licenses are nonvolatile (sticky) in nature, which is the recommended configuration. This configuration ensures that the licenses are reserved for a VEM. Even after a period of brief connectivity loss between the VEM and the VSM, the VEM is guaranteed to get the needed licenses.

#### **Before You Begin**

Log in to the CLI in EXEC mode.

#### **Procedure**

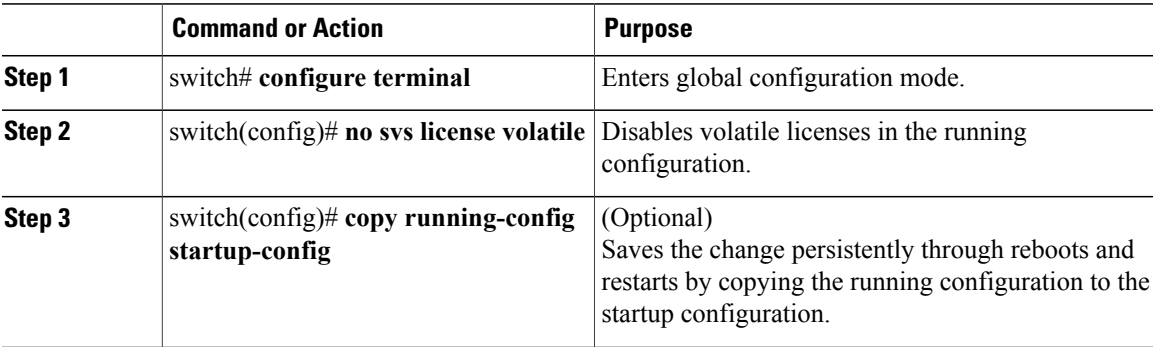

This example shows how to disable a volatile license:

```
switch# configure terminal
switch(config)# no svs license volatile
switch(config)# copy running-config startup-config
```
### <span id="page-25-0"></span>**Rehosting a License on a Different VSM**

You can change the serial number, or host ID, associated with a license. This process is also called re-hosting and is required if you replace a VSM in your network with a new VSM.

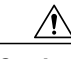

**Caution**

Service Disruption—When you remove a VSM from your network, the vEthernet interfaces on the VEMs are removed from service and the traffic flowing to them from Virtual Machines (VMs) is dropped. This traffic flow is not resumed until you add a new VSM and, new license file with the new host ID.

- A license file is tied to each VSM by the host ID associated with the VSM device.
- A license file contains the number of licenses ordered for your VSM. One license is required for each CPU on each VEM.
- A VSM can have more than one license file depending on the number of installed VEM CPUs.
- If you have multiple license files stacked on your VSM, repeat this process for each license file.
- You can re-host a license across hypervisor platforms.

#### **Before You Begin**

- You have a copy of your existing license files with the host ID of the existing VSM.
- Log in to the CLI in EXEC mode.
- Your username must have the network-admin role that allows you to copy files. For information about user accounts and roles, see the *Cisco Nexus 1000V Security Configuration Guide* for your platform.

#### **Procedure**

**Step 1** Obtain the serial number, also called the host ID, for your new VSM:

```
switch# show license host-id
License hostid: VDH=1280389551234985805
```

```
The host ID number appears after the equal sign (=). In this example, the host ID is
        1280389551234985805.
Note
```
- **Step 2** Go to the Product License Registration site located at <www.cisco.com/go/license>.
- **Step 3** From the Product License Registration website, choose **Transfer > License for Transfer - Initiate**, select the license source, and enter the Host ID of the new VM. A new license key file, with the host ID of the new VSM, is sent to you in an e-mail.
	- Do not modify the license key file. The license key file is invalidated if you modify it. **Note**
- **Step 4** Save your license to a SCP/SFTP/TFTP server.
- **Step 5** Copy your license to bootflash on the VSM.

```
switch# copy scp://user@linux-box.cisco.com/home/user/n1kv_license.lic bootflash:
Enter vrf (If no input, current vrf 'default' is considered):
user@linux-box.cisco.com's password:
n1kv_license.lic 100% 252 0.3KB/s 00:00
switch#
```
#### **What to Do Next**

Install the license file on the VSM.

## <span id="page-26-0"></span>**Feature History for Licenses**

This table includes only the updates for those releases that have resulted in additions or changes to the feature.

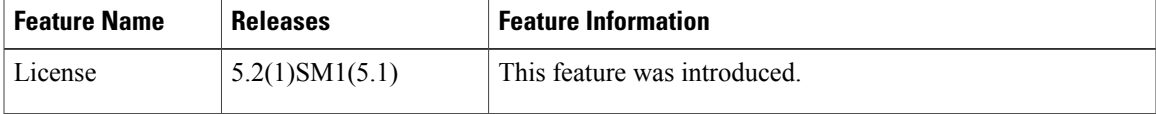

<span id="page-28-0"></span>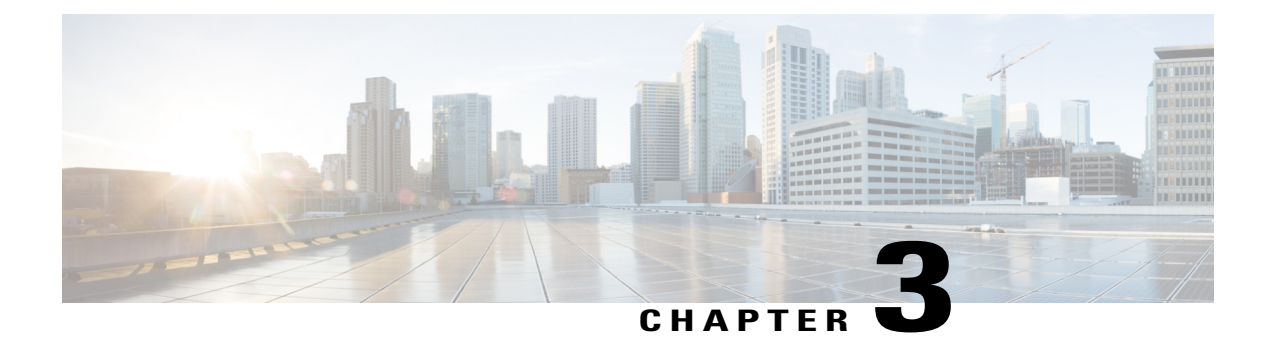

# **Licensing Terminology**

This chapter contains the following sections:

• Licensing [Terminology,](#page-28-1) page 21

## <span id="page-28-1"></span>**Licensing Terminology**

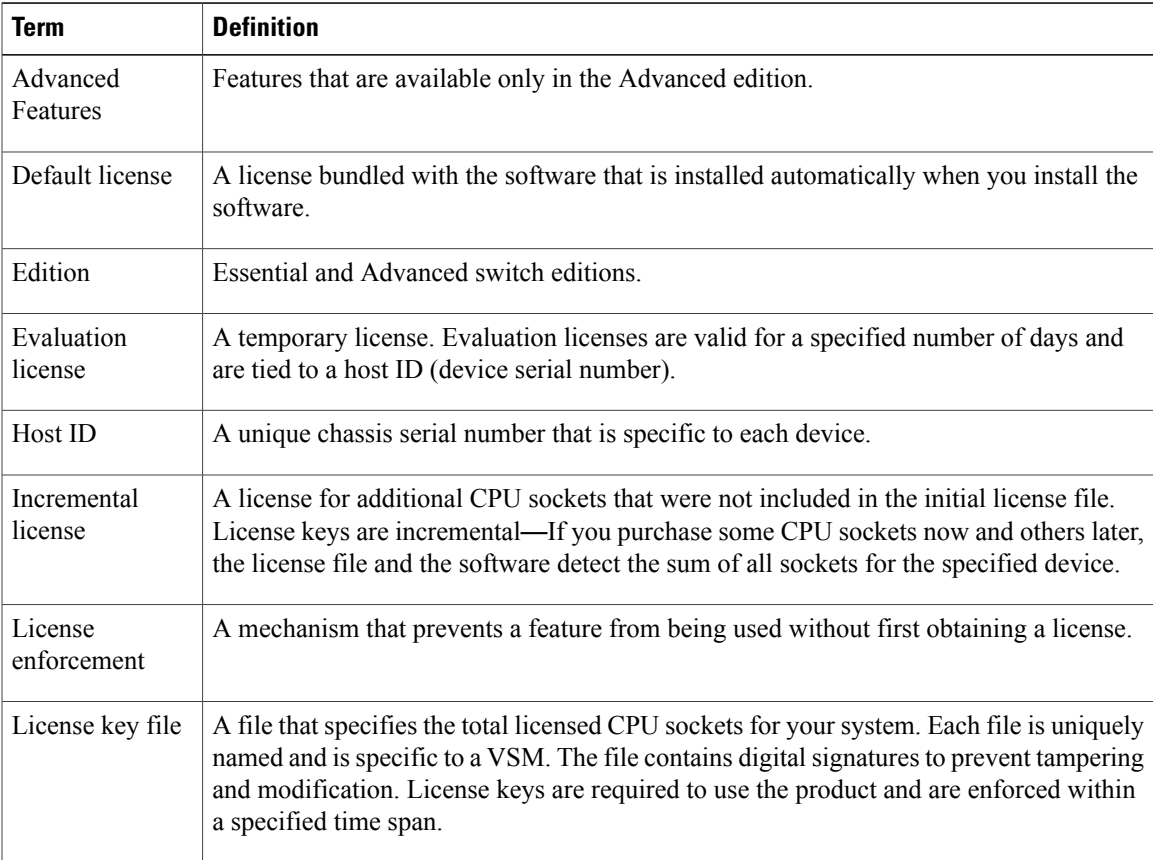

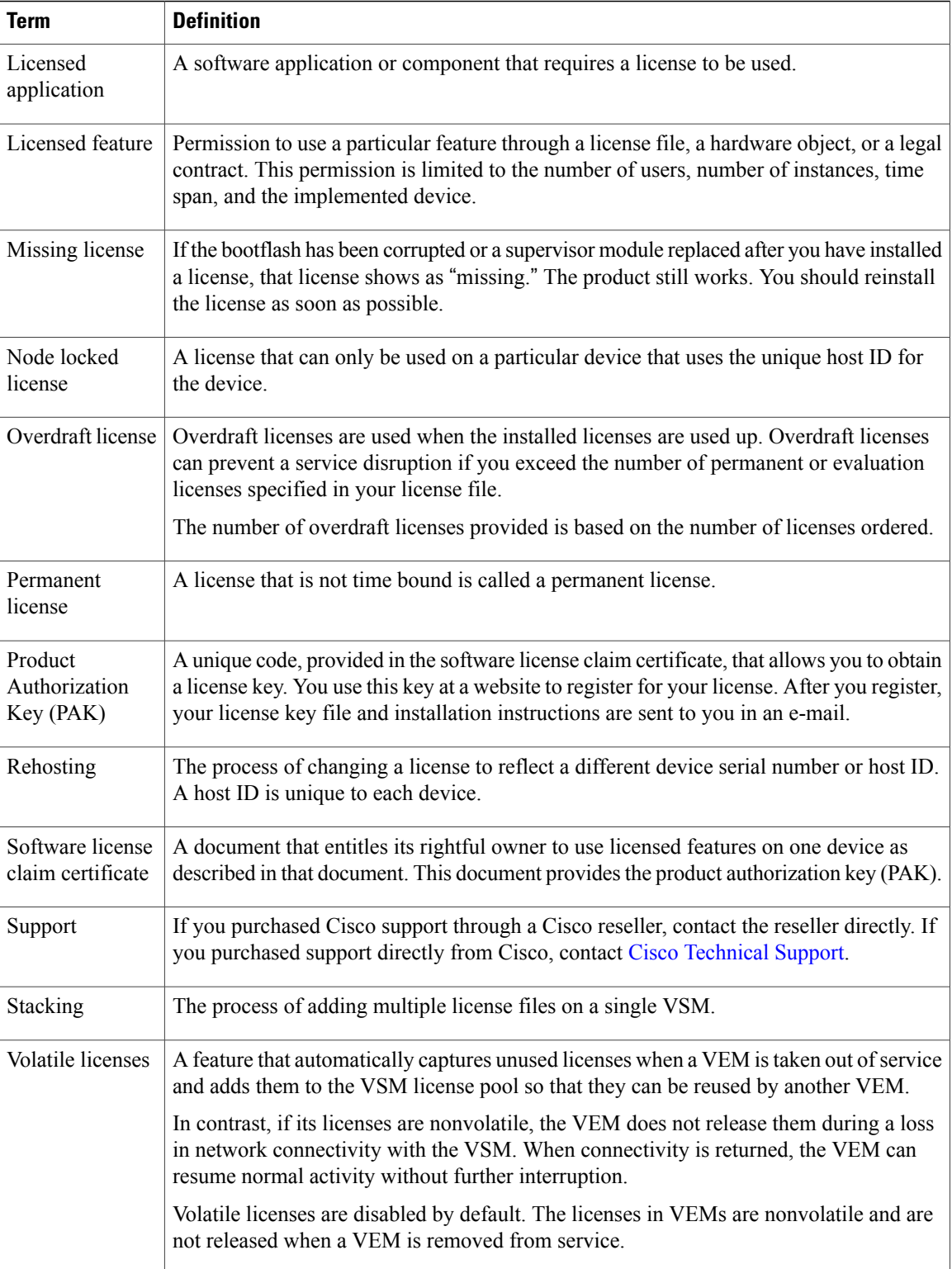